## **Credit Card Plus 1.0 for Windows**

**Introduction Getting Started Adding Information Editing Information Displaying Information Menus Author Registration**

## **Author Information**

I am a recent college graduate with a B.S. in electrical engineering. I am unemployed at this time and am hastingly searching for a job. Programming is my hobby and this application as well as Music Plus for Windows have been the products of the times when I'm exhausted from job-searching.

Any bugs or comments (or job offers) can be forwarded to:

Ismael Villegas

IsmaelV102@aol.com cs15f21@osiris.cs.csufresno.edu

## **Getting Started**

The first thing you should do is to create a <u>New File</u>. Then start adding credit card information of all your credit cards. You should have all of your credit cards and a monthly statement (preferably the latest one) on hand for each card available when you do this. After you have entered all the information for all your card then you are ready to enter monthly data from your monthly statements.

## **Menu Items**

**File:**

Create a new file.

Open... Open an existing file.

Save... Save your file.

Exit... Exit Credit Card Plus.

#### **Credit Card:**

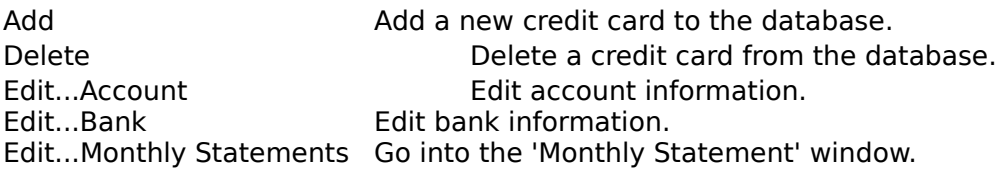

#### **Help:**

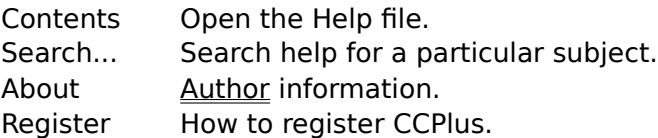

### **Registering Credit Card Plus 1.0**

Print this form, fill out, and sent to:

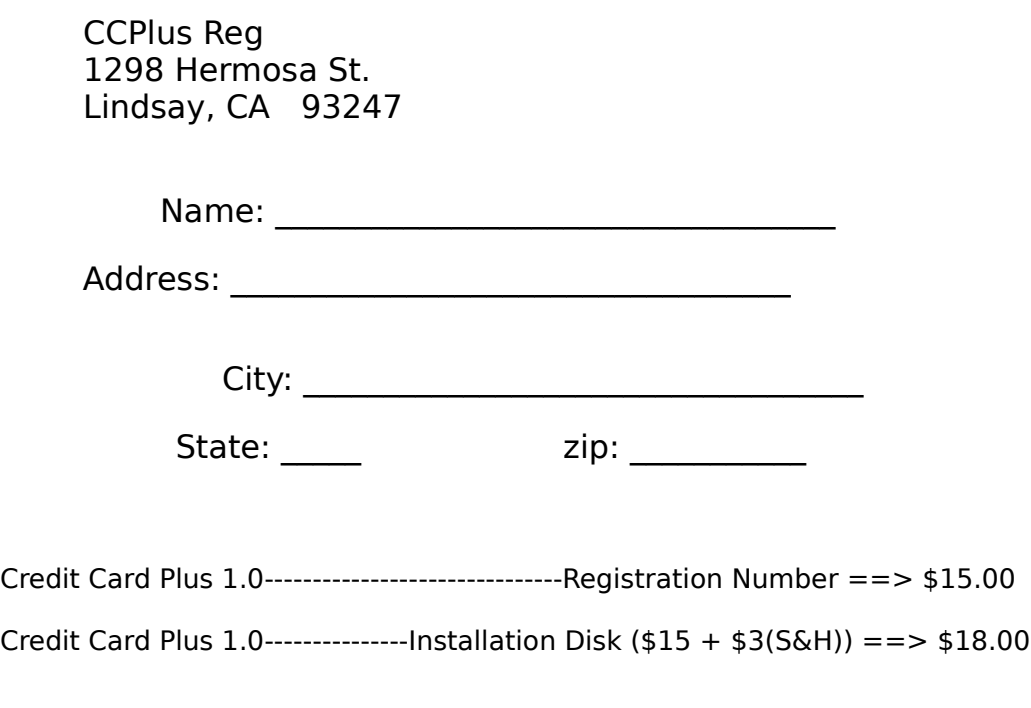

Enclosed: \$

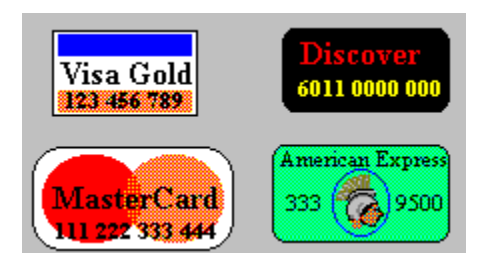

## **Credit Card Plus 1.0 for Windows**

Credit Card Plus 1.0 for Windows is a very simple to use credit card database. You can keep track of

- (1) Account information (account numbers, interest rates, credit limits, etc.) ,
- (2) Bank information ( names, addresses, phone numbers, etc.), and
- (3) Monthly statement information (payments, purchase, advances, etc.).

 This application provides an easy way of displaying all your information with just a click of the mouse. You can display your information in detail (items purchased, places items were purchased, amount for every purchase, place of advances, etc.), or you can display it on a monthly or yearly basis for each individual credit card (total payments, purchases, advances, and interest paid).

There's basically not that much calculations done by this application except for the credit available and the totals of payments, purchases, advances and interest paid. The reason for this is that every other calculation is a function of the interest charged by the bank issueing the credit card. And that interest charge depends on when the bank receives the payments. To put it short, interest charges depend on how fast the mail travels (which is how most of us pay credit card payments) and this is not a constant. And so any calculation depending on the interest charge can not be possible.

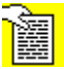

From 'File' menu or clicking on the icon  $==>$ 

This is where you can find the interest rate, bank name, payment due date, etc. Some of them even include items purchased, dates, and places of purchase.

Choose "Add" from the 'Credit Card' menu.

## **Displaying Your Information**

You can display:

#### $(1)$

Monthly statements for all your credit cards by selecting 'Monthly Statements' from the Display drop-down list.

#### $(2)$

Yearly information for payments, purchases, advances, and interest paid by selecting 'Yearly Information' from the Display drop-down list.

#### $(3)$

Detailed information on payments, purchases, and advances by selecting the appropiate item from the Display drop-down list.

# **Entering Monthly Data**

Choose the credit card you want to enter data into.  $(2)$ Choose month and year.  $(3)$ Make sure the 'Add' option is selected.  $\Theta$  Add

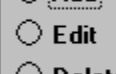

 $\bigcirc$  Delete

#### $(4)$

Start entering payments, purchases, and advances by selecting the appropiate icons.

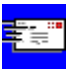

Payments

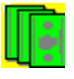

Advances

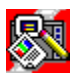

Purchases

To edit the Interest Paid or the Balance, double click on the 'Interest/Balance' frame.

## **Editing/Deleting Information**

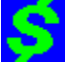

To edit or delete payments, purchases, and/or advances from the main windows choose 'Edit...Monthly statement' from the 'Credit Card' menu. Or click on the dollar sign icon.

#### **Editing:**

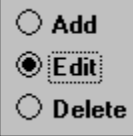

choose the 'Edit' options and double-click on the appropiate item you want to edit (payment, purchase, or advance).

#### **Deleting:**

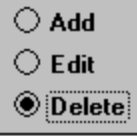

choose the 'Delete' option and double-click on the appropiate item.

#### **Note:**

When editing or deleting, the payment, purchase, and advance icons will be disabled.

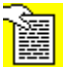

You can also click on the icon  $==>$ 

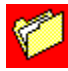

You can also click on the icon  $==>$ 

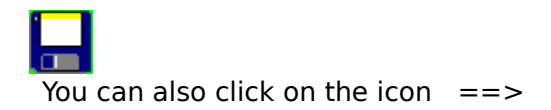

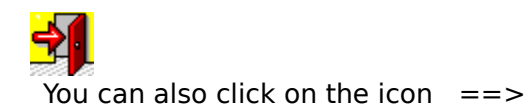

This is the Main Window. This is where all your information will be displayed. **Menus Displaying Information**

This is where all your monthly information will be entered. **Adding New Information Editing/Deleting Information**

Registering CCPlus will help with further development as well as my financial situation. **Register About the author**